## **USER UPGRADE PROCESS & PAYMENT METHOD**

These instructions will walk you through the user upgrade process you will need to complete after the recent update to your school's eStore website! Please follow the instructions below:

Select "Login" in the top right of the screen and enter your credentials. Once added, select "Sign In":

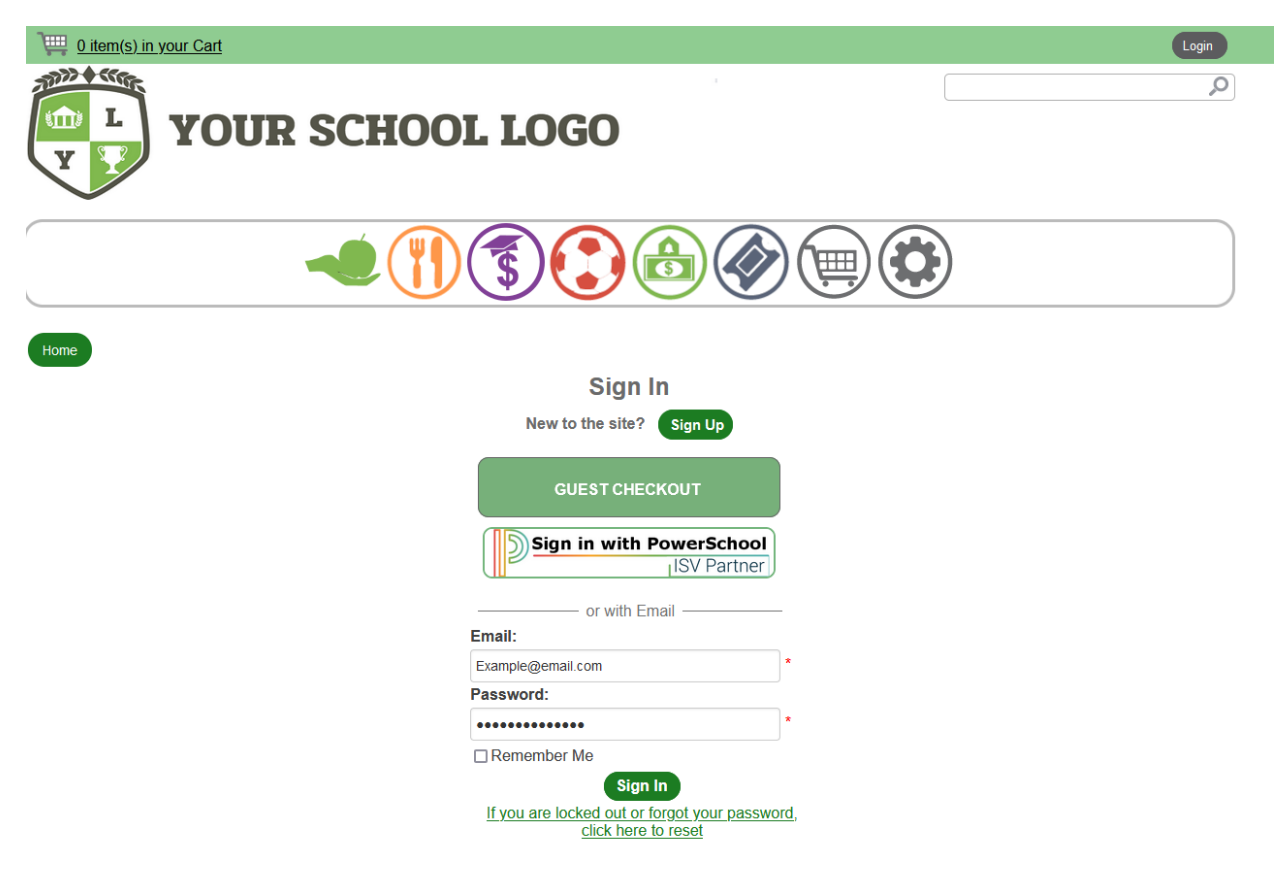

You will be prompted to proceed with your account upgrade. Please select the option shown below to continue forward and sync your user account:

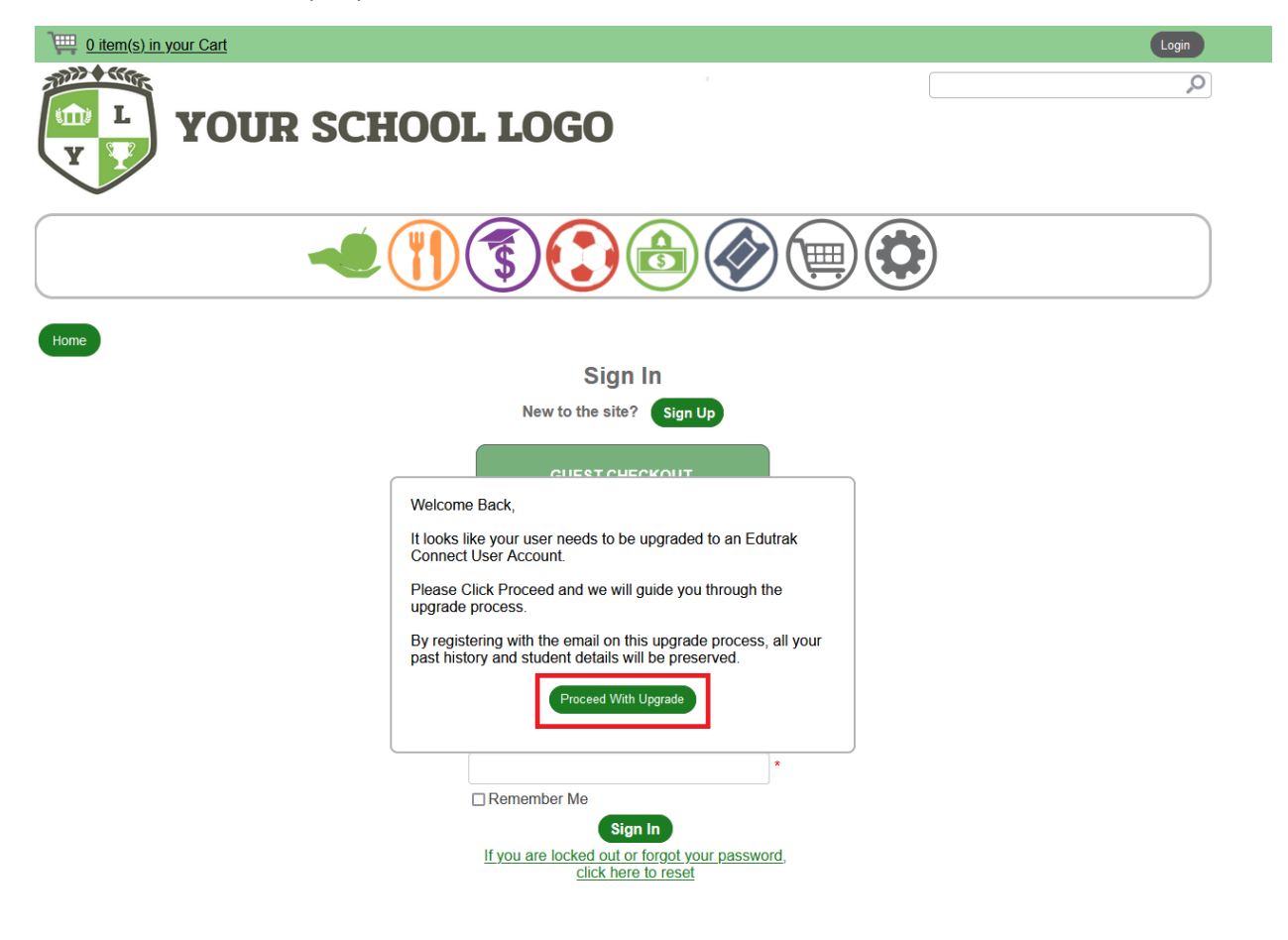

Fill out all of the required fields as indicated by the star (\*). Once all fields have been filled out accordingly, select the "Register" button:

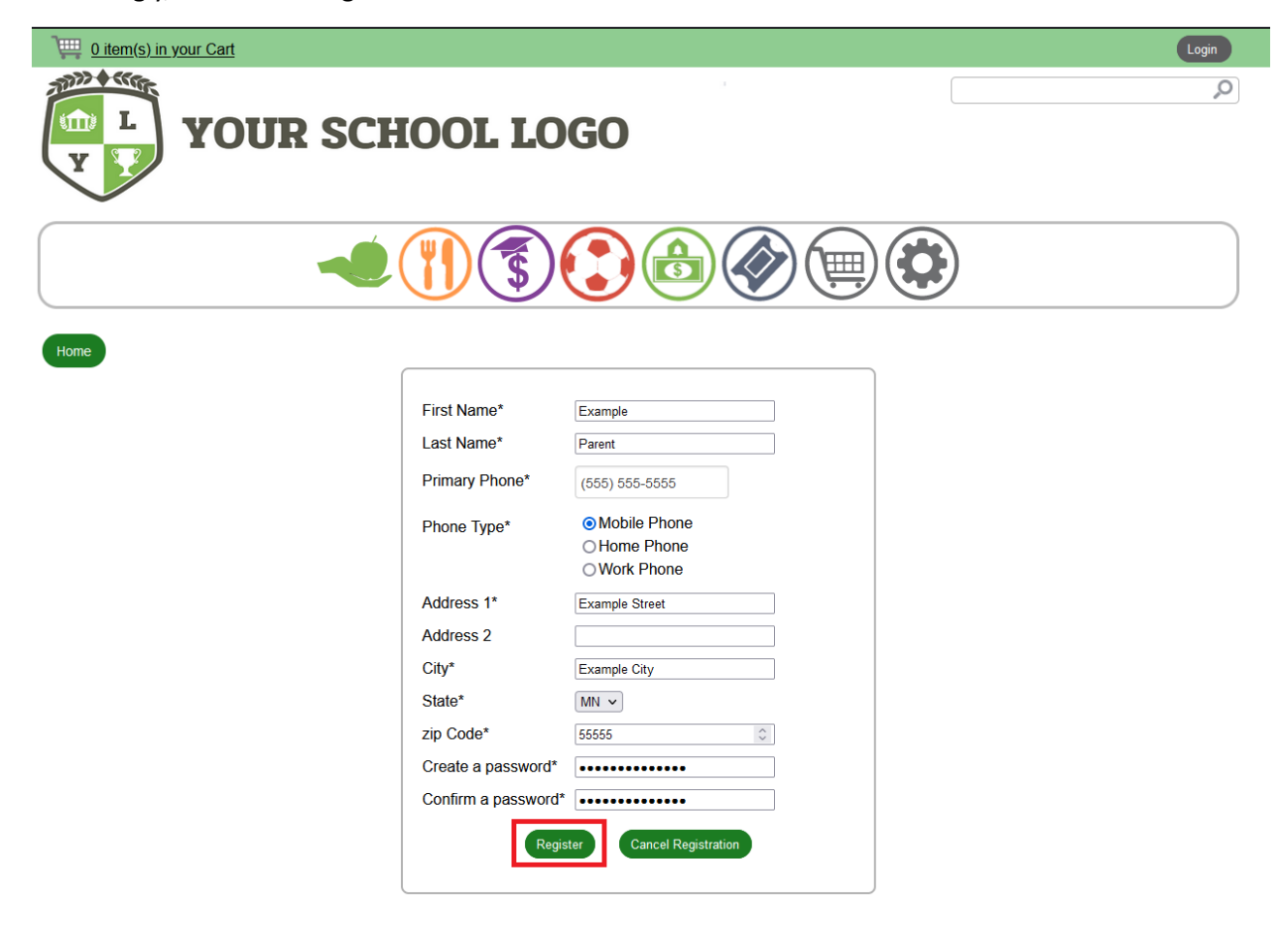

Your account has now been upgraded! Because the site has been updated to the most recent version, you will need to re-enter your payment methods. This can be done at any time.

In order to add a payment method, select the settings cog icon as shown below:

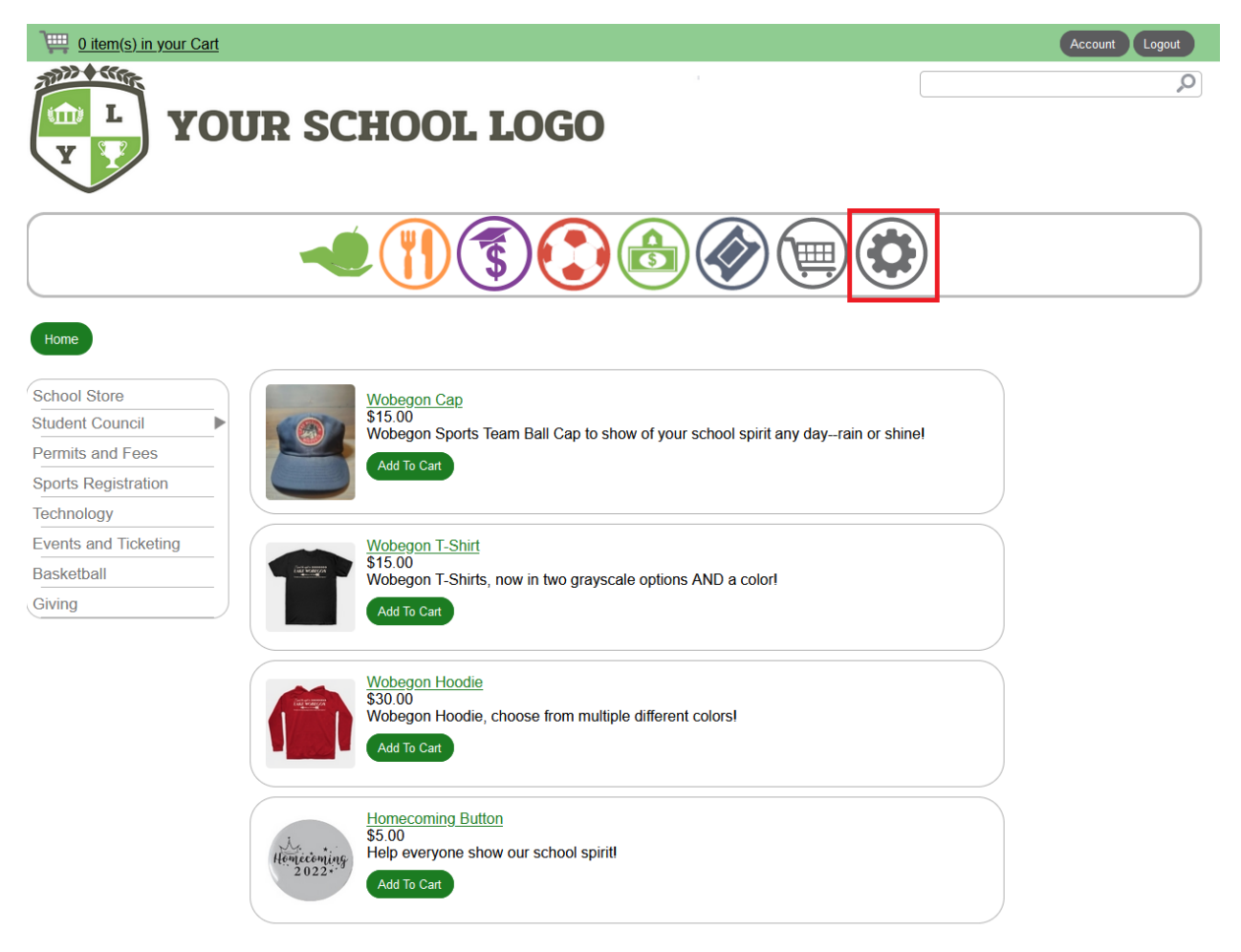

You may be prompted to agree to the Terms and Service. Please review them and select the appropriate options as shown below:

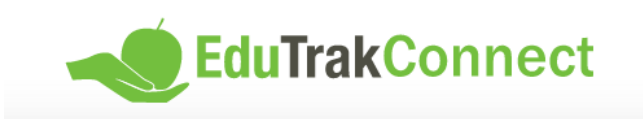

## **Terms of Service**

Our Terms of Service have recently changed. Before you can use this site, you must agree to our Terms of Service. Terms of Service (last updated: 6/17/2019):

TERMS OF SERVICE AGREEMENT

This is a legal agreement (the "Agreement"), by and between Wordware Inc, 8011 34th Ave So, Suite 305, Bloomington, MN 55426, (hereinafter "Wordware"), and the organization that subscribes for and registers to use the services provided by Wordware (hereinafter "You"). This Agreement is effective as of the moment You indicate acceptance during the registration process. [Assumes online acceptance of Agreement.]

Wordware WILL PROVIDE ITS SERVICES TO YOU ONLY IF YOU ACCEPT ALL OF THE TERMS AND CONDITIONS OF THIS AGREEMENT DURING THE REGISTRATION OF YOUR ACCOUNT. PLEASE READ THE TERMS OF THIS AGREEMENT CAREFULLY.

1. Provision of the Services. During the term of this Agreement, Wordware will provide You with the online payment services You order during the process of registering with Wordware (the "Services"). These Services allow You to accept online payments and process online and back office

I agree to these Terms of Service.

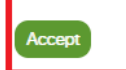

Select the settings cog again if needed. Then select the edit pencil icon shown below next to the "Funding Sources" field in the bottom left:

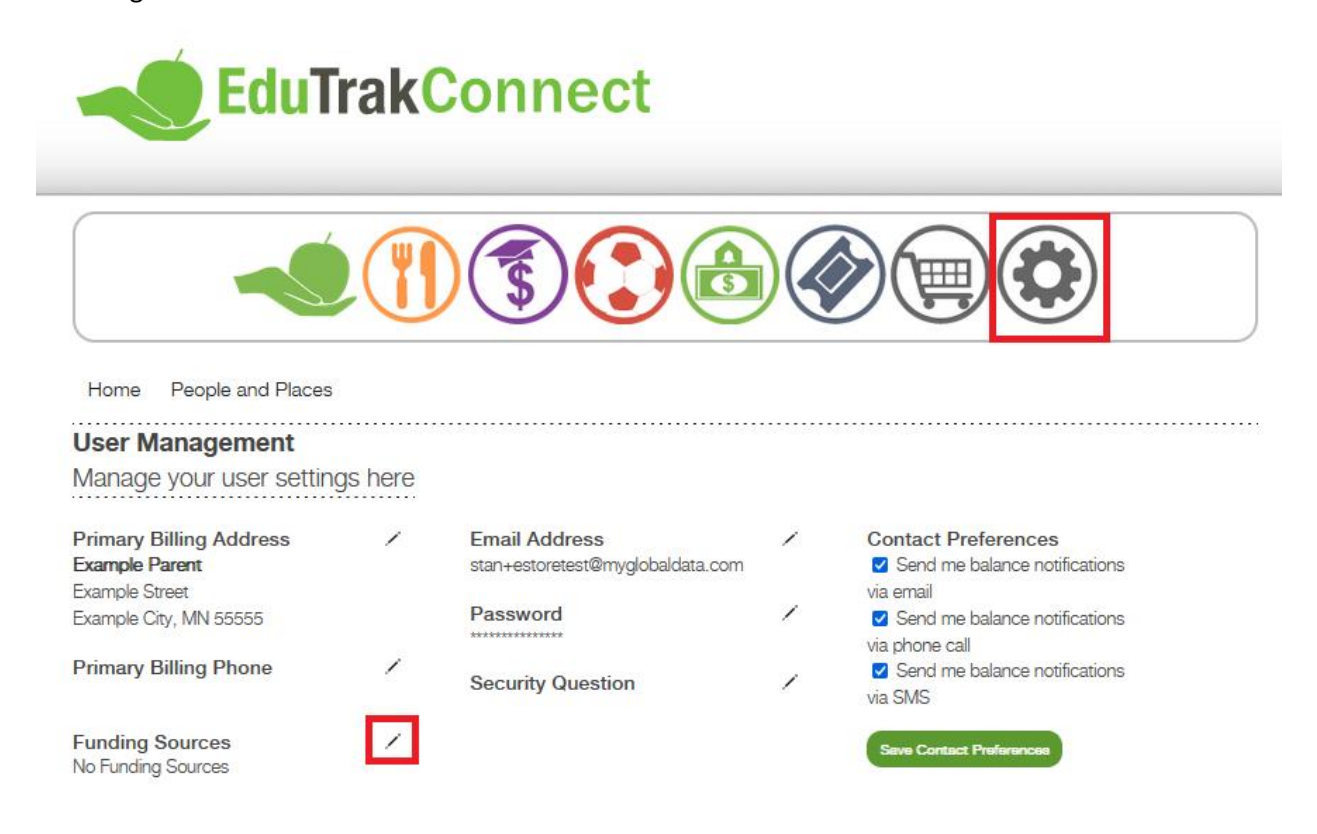

This will bring you to your payment User Management page. Select "Add Funding Source":

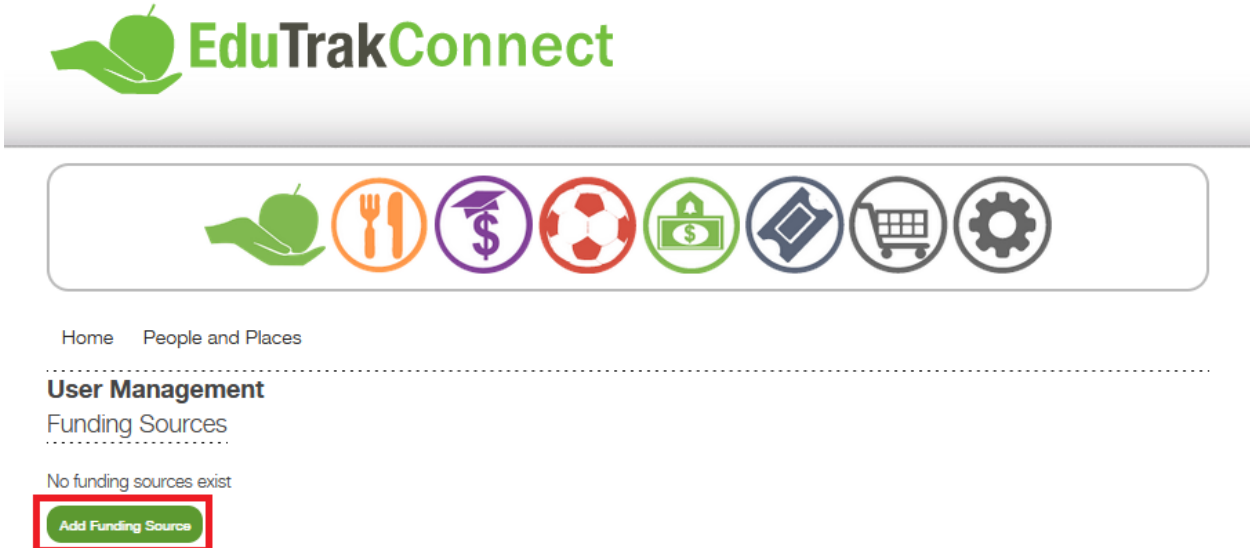

You will be prompted to add the information pertaining to your payment method. Once the applicable fields have been completed, select "Save":

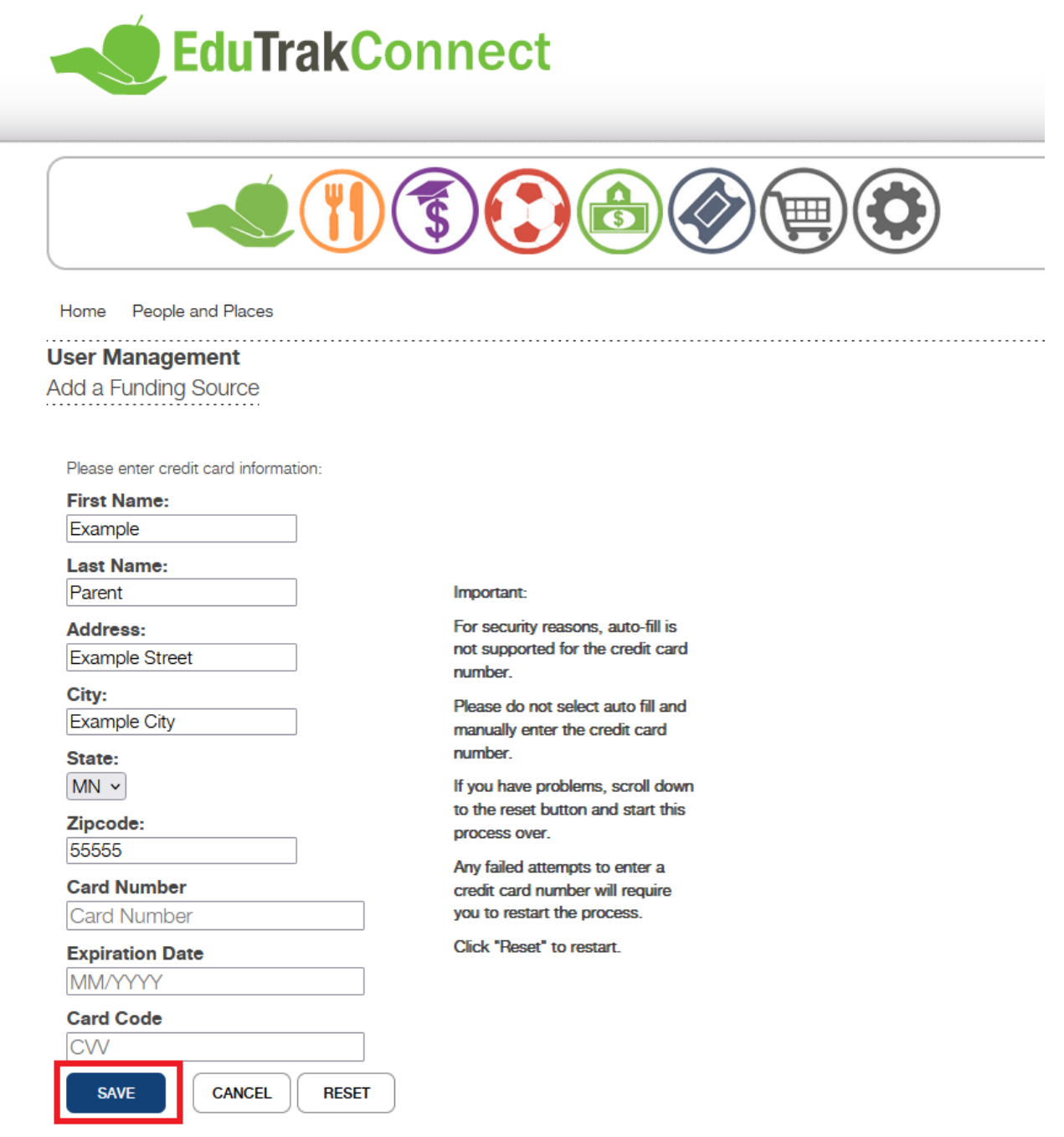

You will return to the User Management page and your added payment method will be listed under the "Funding Sources" column. To return to the eStore website, select the green store icon:

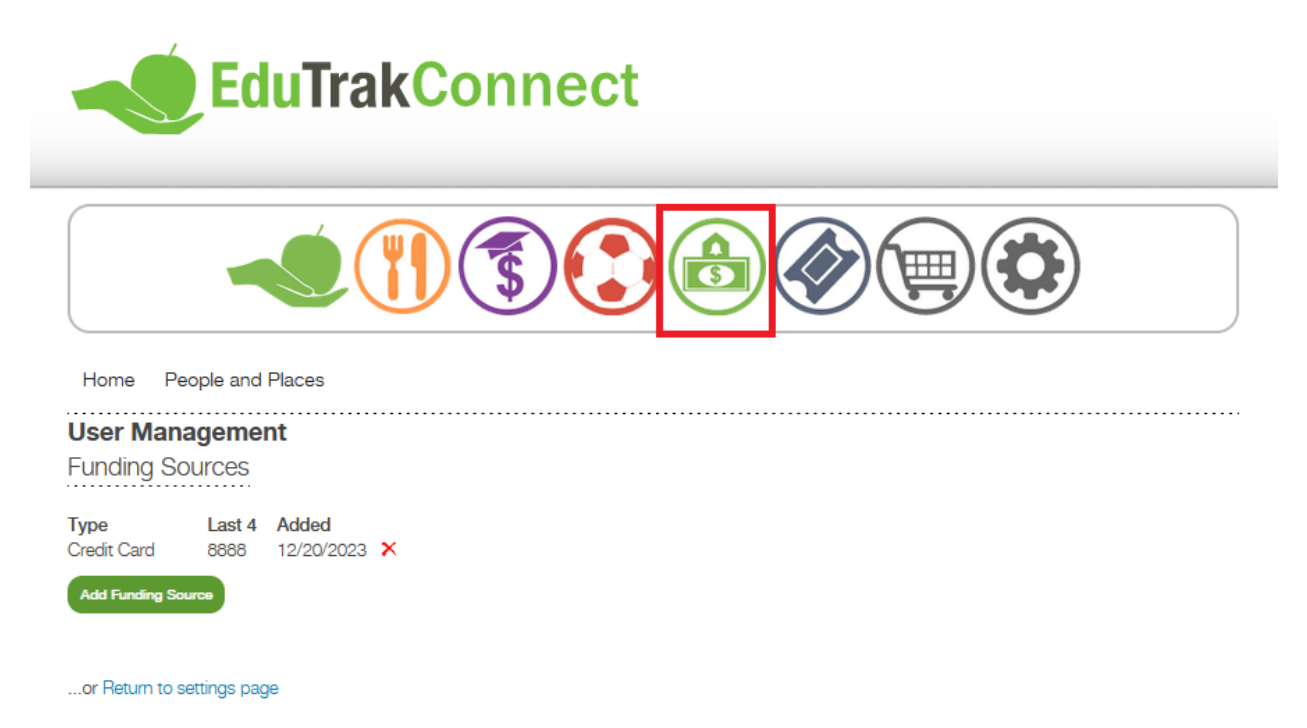

Your user upgrade has been completed and you are now set to continue making purchases on the website as needed!

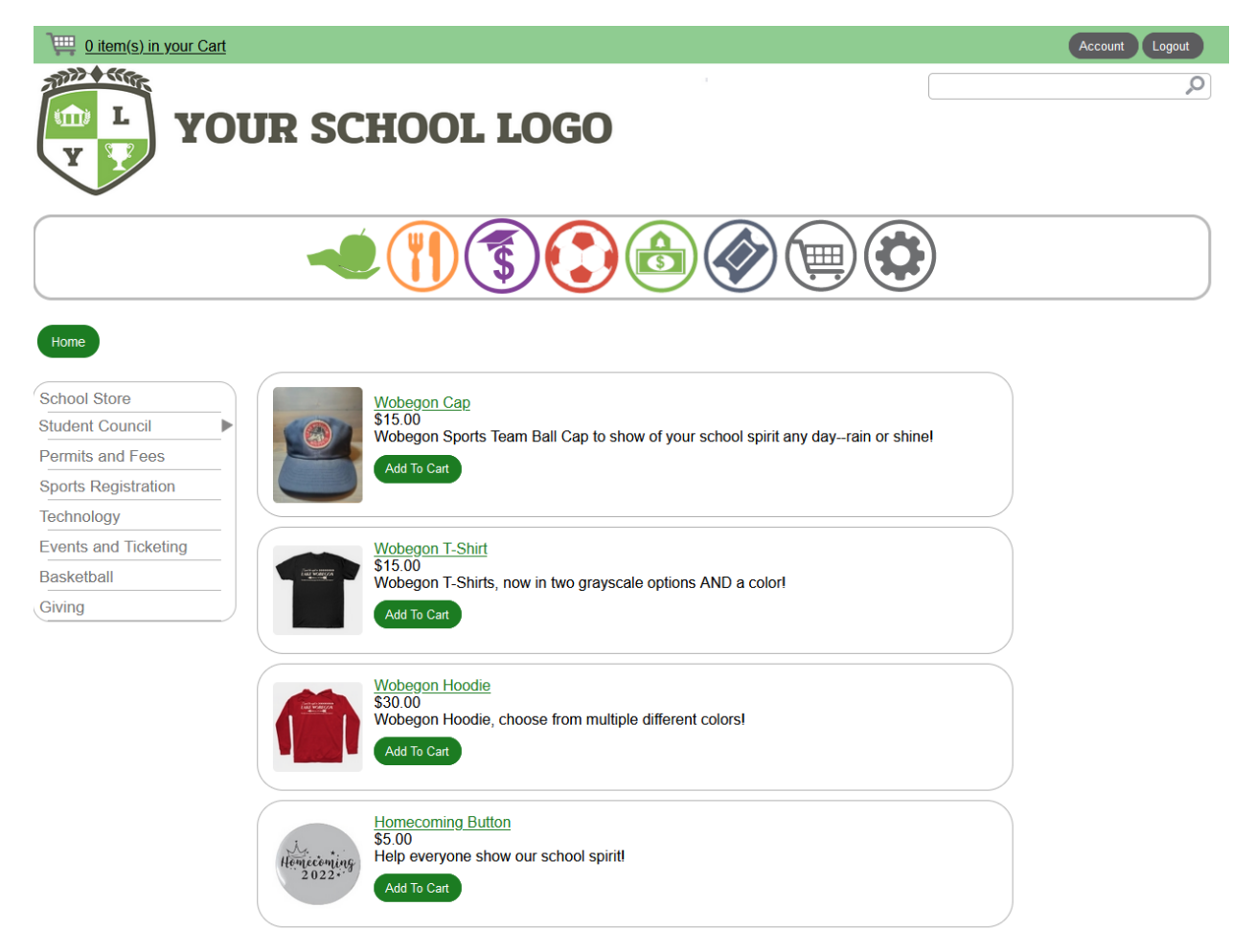